### **Порядок дій для актуалізації даних дистанційно**

Ми вдячні Вам за довіру і бажання працювати з АТ «КРЕДОБАНК» (далі – Банк). Користуючись нагодою, засвідчуємо Вам свою повагу та бажаємо успіхів у Вашій роботі!

В зв'язку із актуалізацією даних Банком щодо клієнта, в тому числі ідентифікаційних даних, (актуалізації, шляхом отримання документального підтвердження наявності (відсутності) змін у них), чекаємо на актуальні документи щодо ідентифікації та вивчення юридичної особи, **дистанційно**. Для цього:

### клієнту - **фізичній особі підприємцю** необхідно:

- ✓ *Якщо паспортні дані не змінювалися* (в тому числі не відбувалися зміни, пов'язані з досягненням 25-и чи 45-и річного віку).
	- 1) заповнити форму Опитувальника ФО-ФОП (Додаток 1), завірити документ вбудованим КЕП
	- 2) завірити КЕП копію всіх сторінок паспорта (вигляді книжечки) чи обидвох сторін ІД-картки, та довідки про присвоєння індивідуального податкового номеру.
	- 3) здійснити відправку документів п.1-2 разом з файлом підпису у Банк через iFOBS, керуючись даною Інструкцією.
- ✓ *Якщо паспортні дані змінювалися.* 
	- *1)* заповнити форму Опитувальника (Додаток 1) та завірити документ вбудованим КЕП
	- *2)* здійснити відправку документа разом з файлом підпису у Банк через iFOBS, керуючись даною Інструкцією
	- *3)* для надання інформації щодо актуального паспортного документа, обрати найближче відділення Банку та завітати у Банк. При собі потрібно мати паспорт та довідку про присвоєння індивідуального податкового номеру.

#### клієнту – **юридичній особі** необхідно:

- 1) заповнити форму Опитувальника ЮО (Додаток 2) та завірити документ вбудованим КЕП представника клієнта, що має повноваження розпорядника (право підпису).
- 2) підготувати актуальні документи (схематичне зображення структури власності, фінансову звітність підприємства на останню звітну дату (з відміткою контролюючого органу про її отримання) та інші документи, які зазнали змін (установчий документ, протоколи/накази про призначення посадових осіб тощо) завірити їх вбудованим КЕП представника клієнта, що має повноваження розпорядника (право підпису)
- 3) здійснити відправку документа разом з файлом підпису у Банк через iFOBS, керуючись даною Інструкцією
- 4) в зручний час, усімособам, що мають право розпорядчого підпису, завітати до відділення Банку з паспортом та довідкою про присвоєння ідентифікаційного коду

# Опис послідовності кроків клієнта Банку для відправлення у Банк документів через iFOBS для проведення повторної ідентифікації

Загальна інструкція Інструкція щодо роботи в Windows- та Web-додатках iFOB[Shttps://kredobank.com.ua/public/upload/575dfa980d5a2d54891a60c727b1793d.pdf](https://kredobank.com.ua/public/upload/575dfa980d5a2d54891a60c727b1793d.pdf)

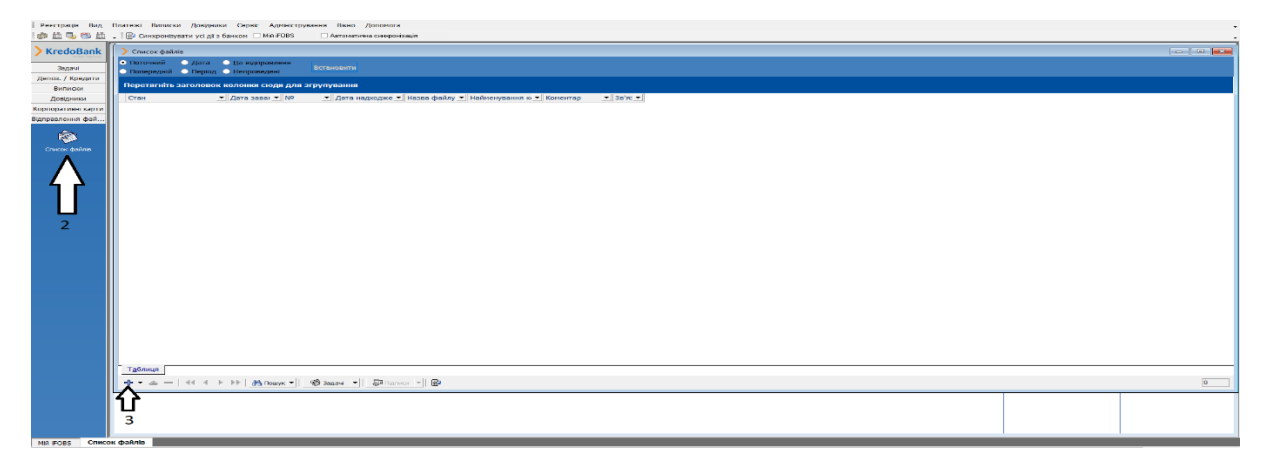

Якщо при створенні нового документа списку поля Контракт немає потрібного запису, необхідно виконати наступні дії:

- 1. Встановити чек-бокс «Новий»;
- 2. У формі «Майстер створення нового контракту» вибрати зі списків Вид пакета;
- 3. Натиснути кнопку «Далі»;
- 4. Якщо контракт є обрати «Діючий»

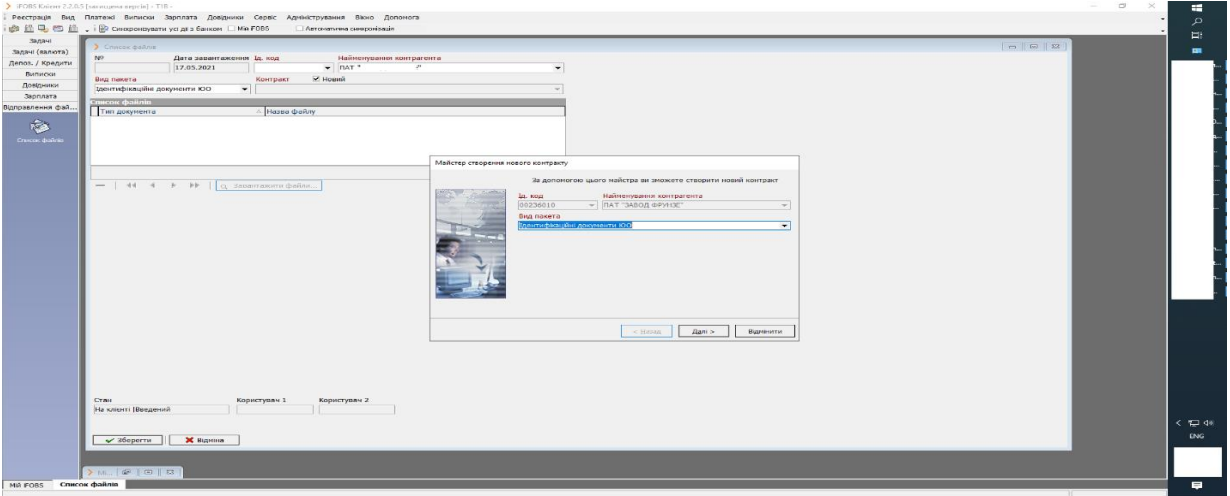

5. Системою буде відображено динамічну форму для введення всіх реквізитів заданого Вами виду пакету клієнтських документів. Параметри та послідовність відображення полів залежать від налаштувань Банку, тому вид форми може відрізнятися від наведеної в цьому документі;

6. Ввести реквізити всіх полів (вручну або обрати потрібні параметри зі списків) та натиснути кнопку «Закінчити» (кроки 1-4);

Натиснути кнопку - «Додати новий запис» на панелі інструментів в нижній частині таблиці, після чого відкриється форма завантаження документа:

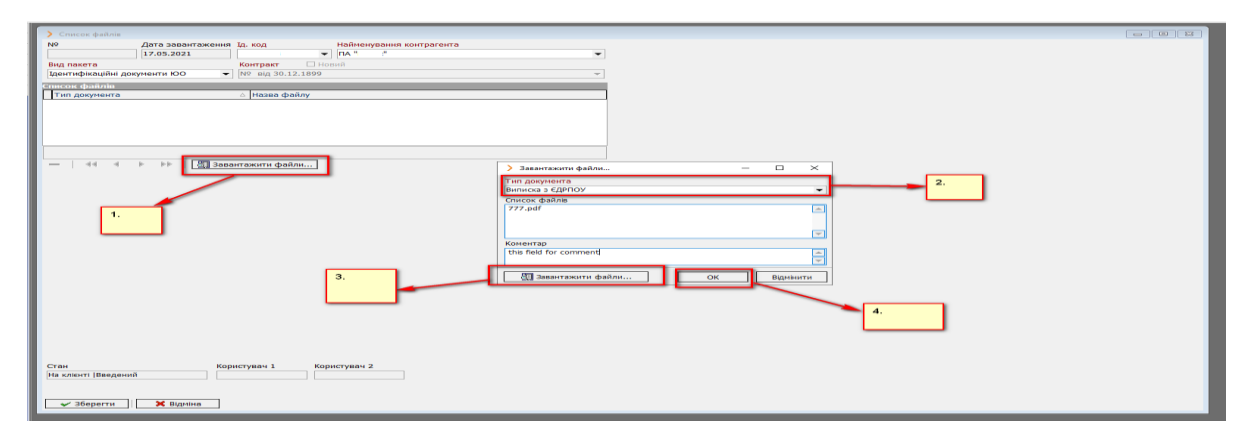

#### !Важливо підписати документи!

# Відправити у Банк документи у форматі .pdf або .doc, або .docx; **підписані вбудованим КЕП.**

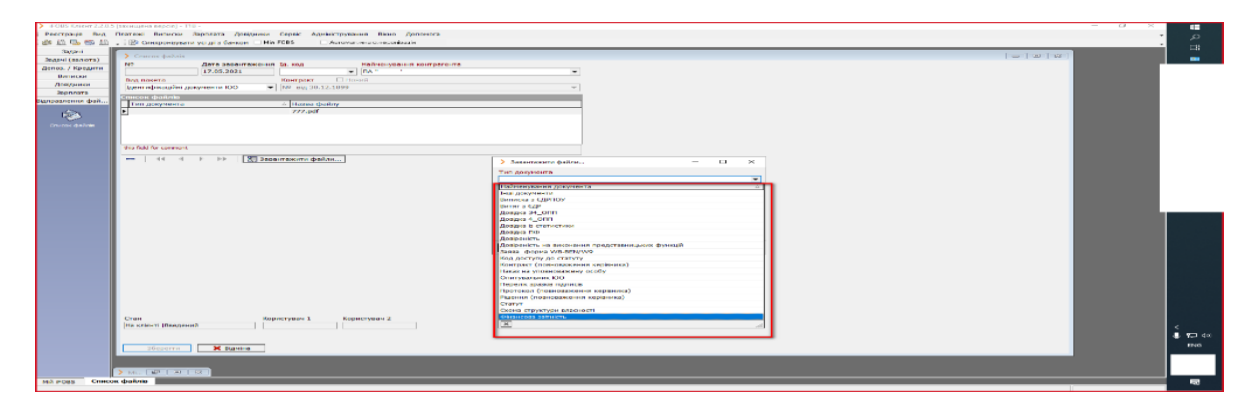

Після вкладення документів необхідно виконати операцію «Підписати поточний документ»

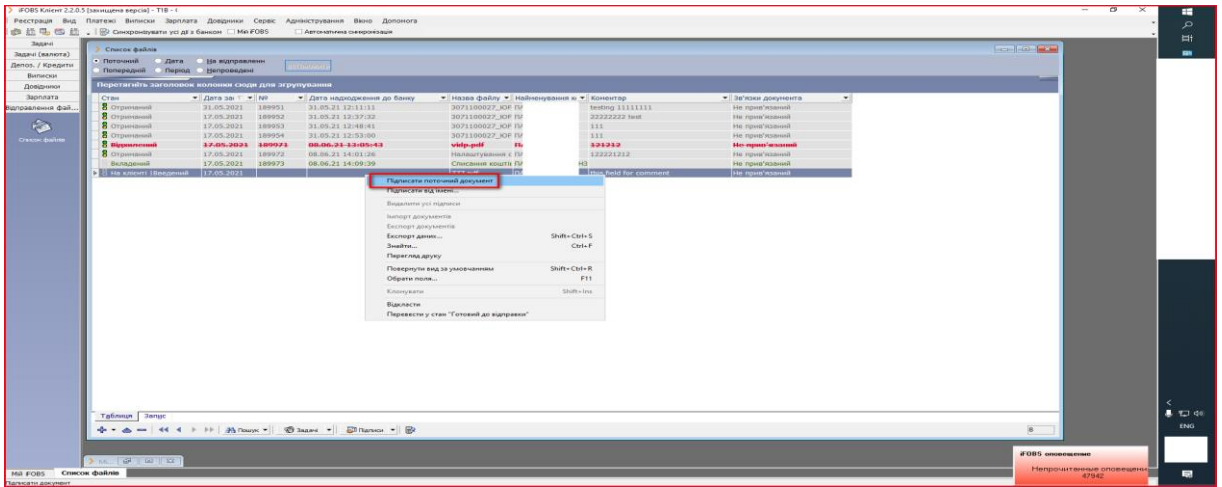

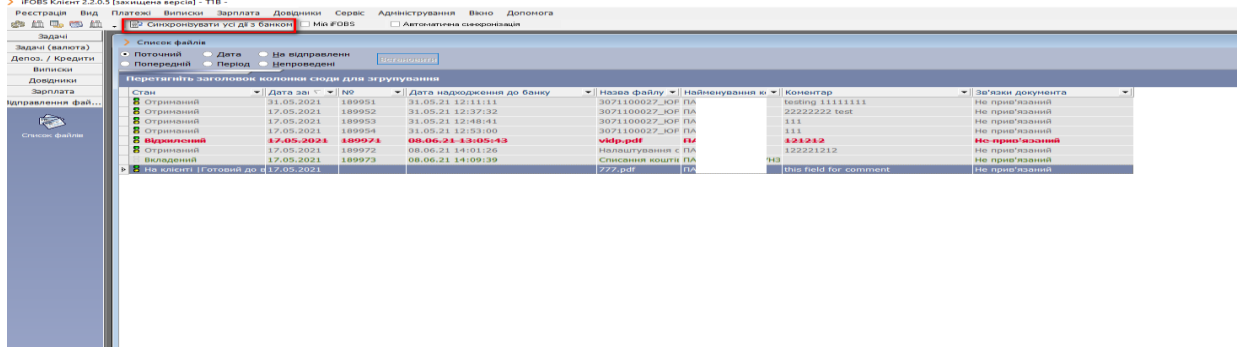

Синхронізувати усі дії з Банком.